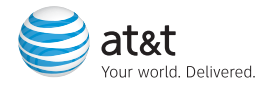

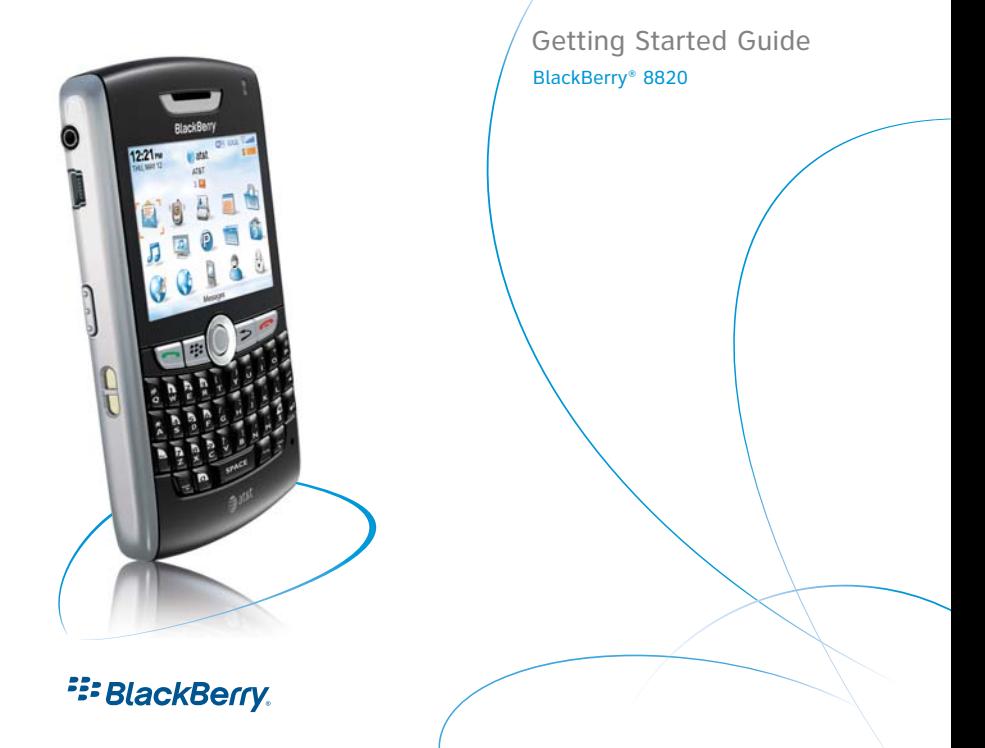

# Table of Contents

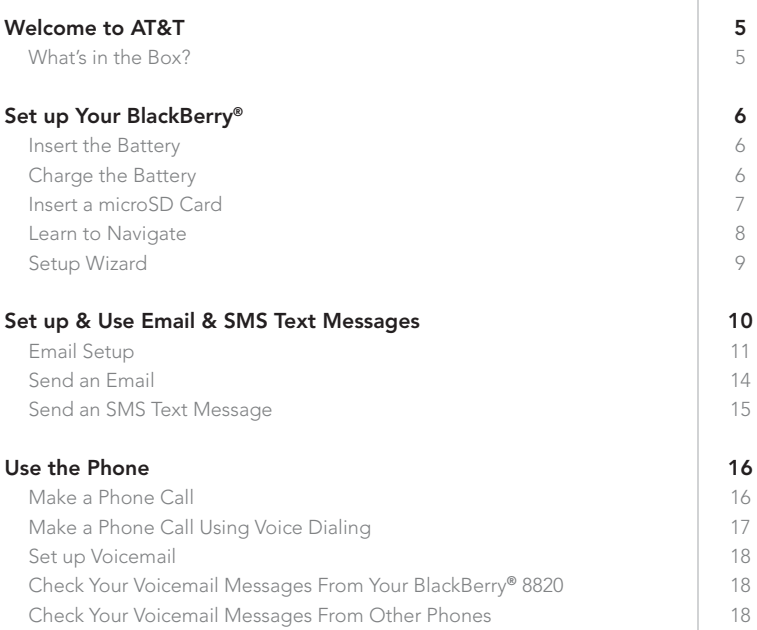

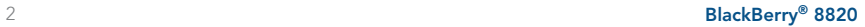

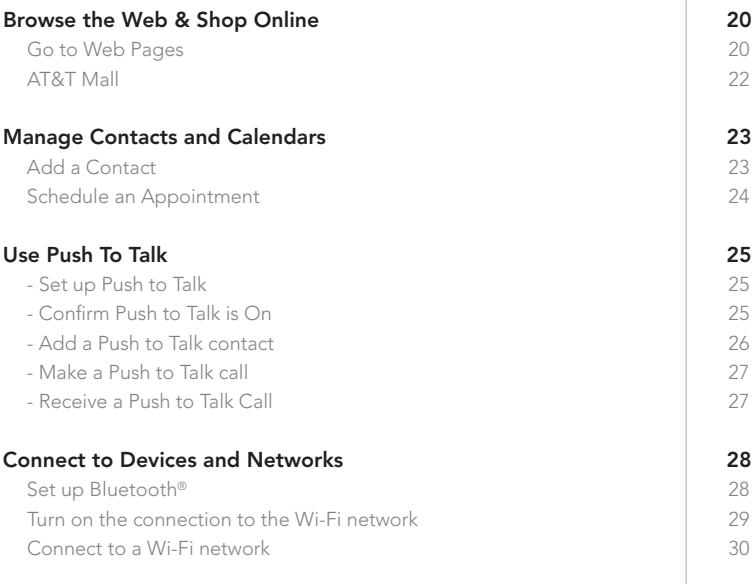

## BlackBerry® 8820 3

## Welcome to AT&T

### What's in the Box?

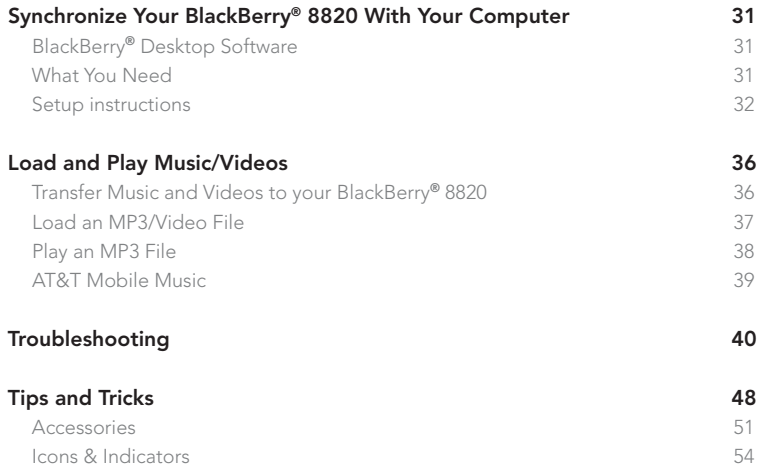

## Welcome to AT&T

#### What's in the Box?

## What's in the Box?

Remove the following items from the box to help you set up your BlackBerry® 8820.

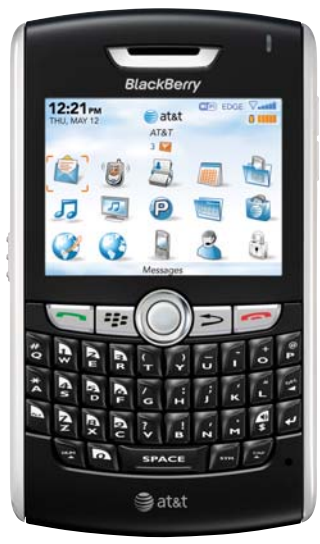

BlackBerry 8820

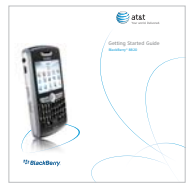

### Getting Started Guide

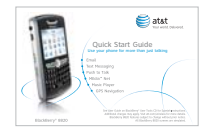

Quick Start Guide

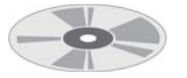

BlackBerry® User Tools CD Includes User Guide, BlackBerry End User/Software License Agreement and warranty information for your BlackBerry 8820.

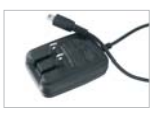

Travel Charger

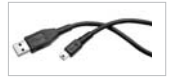

USB Synchronization Cable

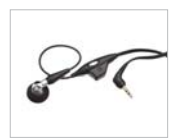

Mono Headset

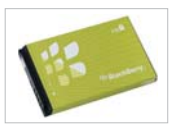

Rechargeable Battery

# Set up Your BlackBerry 8820

#### Insert & Charge the Battery

## Steps?

3

#### Note:

If the battery is charged, the BlackBerry® 8820 turns on. If the device does not turn on, charge the battery. Charging the battery can take an hour or longer.

#### Steps? 4

#### Note:

If you have an available USB port on your computer and you have installed the BlackBerry® Desktop Software, you can use the USB cable that came with your device to connect it to your computer for charging. For more information, see the "Sync your BlackBerry 8820 with your Computer" topic.

## Insert the Battery

- 1. Press the silver square on the back of the BlackBerry® 8820 and slide off the battery cover.
- 2. Insert the battery so that the metal contacts on the battery align with the metal contacts on your BlackBerry 8820.
- 3. Slide the battery cover back onto the BlackBerry 8820 so that the cover lies flat and clicks into place.

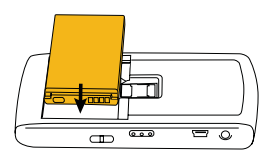

## Charge the Battery

- 1. Pull the plug blades down.
- 2. Connect the small USB end of the travel charger cable to the USB port on the side of your BlackBerry 8820.
- 3. Plug the travel charger into a power outlet.
- 4. Charge the battery to full power.

CAUTION: Use only accessories that Research In Motion has approved for use with your BlackBerry 8820 . Use of other accessories might invalidate any approval or warranty/might result in non-operation of the BlackBerry 8820 and might be dangerous.

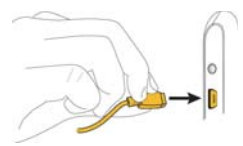

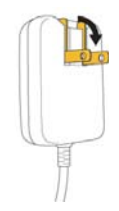

## BlackBerry® 6 8820

## Insert a Media Card\*

Use a microSD media card to extend the memory available on your BlackBerry® 8820 for storing media files such as ring tones, videos, pictures, or songs.

- 1. Slide off the battery cover.
- 2. Slide the media card holder door toward its hinges to unlock it.
- 3. Lift the media card holder door.
- 4. Insert the media card into the slots in the media card holder door so that the metal connectors on the card will align with the metal contacts on your BlackBerry 8820 when the media card holder door is closed.
- 5. Close the media card holder door.
- 6. Slide the media card door away from its hinges to lock it.

\*Note: Your use of third party products and services shall be governed by and subject to you agreeing to the terms of separate licenses, if any, for those products and services that are provided with RIM's products and services are provided "as is". RIM makes no representation, warranty or guarantee whatsoever in relation to third party products and services even if RIM has been advised of the possibility of such damages or can anticipate such damages.

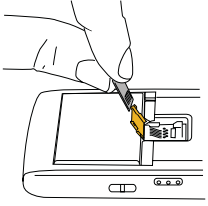

Steps? 6 Takes? 1 minute

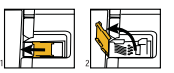

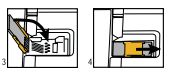

BlackBerry® 8820 7

## Setup Your BlackBerry 8820

Learn to Navigate

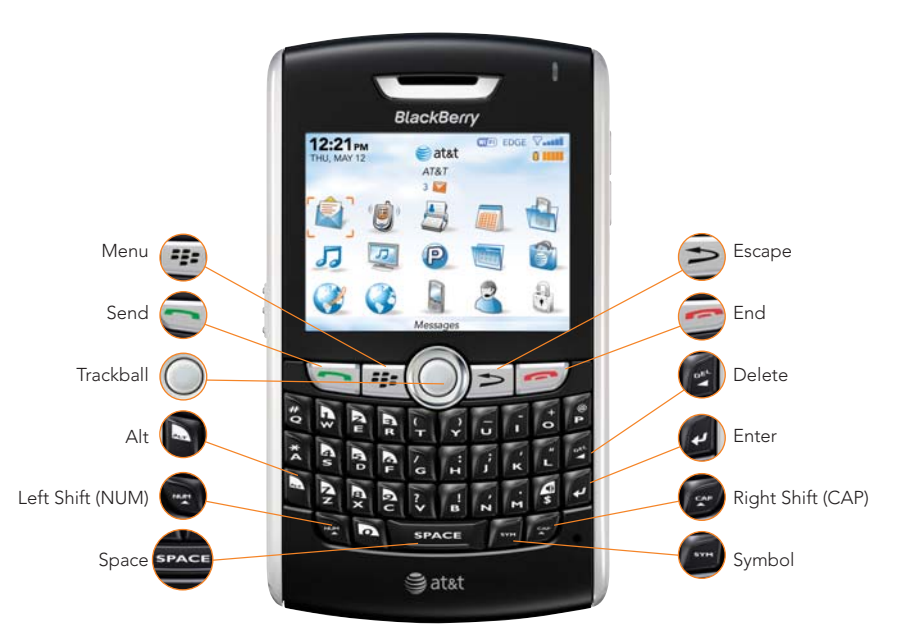

#### Setup Wizard

### Setup Wizard

The BlackBerry® 8820 contains a Setup Wizard designed to help you quickly and easily setup and personalize your BlackBerry 8820 .

### Introduction to BlackBerry 8820

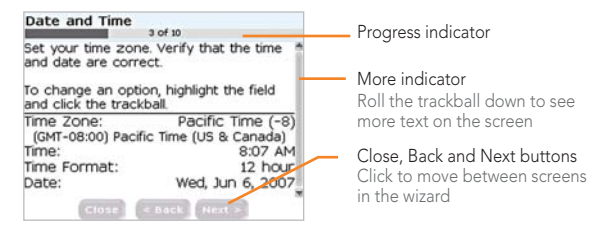

The introduction to the BlackBerry® 8820 section of the Setup Wizard helps you set the date and time, and orient you to some of the important keys/functions on your BlackBerry 8820.

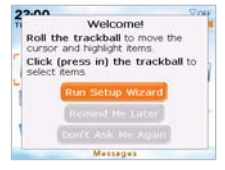

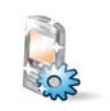

Takes? 5 - 10 minutes

#### Note:

As you complete the Setup Wizard, look for the progress indicator to tell you how many screens you have completed. The more indicator tells you if there is more to see on the screen and the buttons along the bottom allow you to navigate through the Setup Wizard.

# Setup Your BlackBerry 8820

#### Setup Wizard

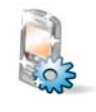

Steps? 4

#### Note:

You can exit the Setup Wizard at any time and return to where you left off by selecting BlackBerry Setup from the Home screen and then choosing Setup Wizard.

#### Note:

To save battery power your BlackBerry® 8820 screen is set to Timeout (go dark or dim) after 45 seconds. If the screen goes dark or dims simply press any key to view the screen again.

Intr

이 너 모기

#### Introduction

The Setup Wizard takes approximately 10 minutes to complete. Use the wizard to help you set options to personalize your device, set up your email address, and learn about important keys for typing and navigating

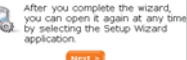

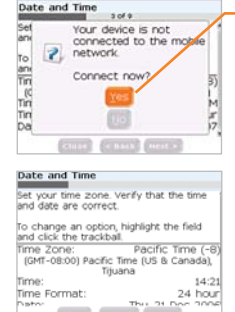

- 1. Once you have launched the Setup Wizard, use the trackball to scroll up and down on the screens and highlight input fields or buttons. Click the trackball to select input fields or buttons.
- 2. Click Yes if asked if you want to connect to the wireless network.
- 3. To set your time zone, highlight the current time zone and click the trackball. Roll the trackball up or down to find your time zone and click again to select it.
- 4. Note where the following important function keys are on your BlackBerry 8820:

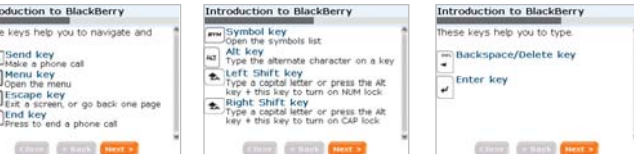

### BlackBerry® 10 8820

#### Setup Wizard

### Email Set Up

1. To access email setup directly, on the Home screen, click BlackBerry Setup. Click Personal Email Setup. Verify that you have turned on the connection to the wireless network.

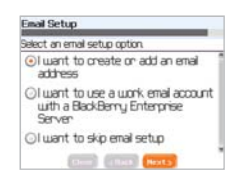

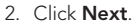

3. To view the terms of the BlackBerry® Internet Service end user agreement, click Click Here.

BlackBerry Internet. \*\* FIDE Your Nelcome to BlackBerry Internet Service Email

To proceed with account setup, please review the following Legal Terms and Conditions and select "Ves" to acknowledge that you have read, understood, and agree to be bound by the Legal Terms and Conditions. To review the Legal Terms and Conditions, click here

have read and understand the Legal Terms and Conditions. O Ves

Do you agree to be bound by the Legal Terms and Conditions? Agnee

Disagree

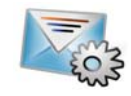

Steps? 8

Takes? 10 - 15 minutes

#### Note:

To set up your BlackBerry® Internet Service email using a web browser on your computer, visit att.com/blackberrystart.

## Setup Your BlackBerry 8820

Setup Wizard

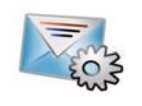

4. Please read the terms and conditions carefully. To accept the terms of the license agreement, select the Yes option. Click I Agree.

5. Type the email address information for the existing supported email account that you want to add and click Next.

6. After the confirmation displays, click OK.

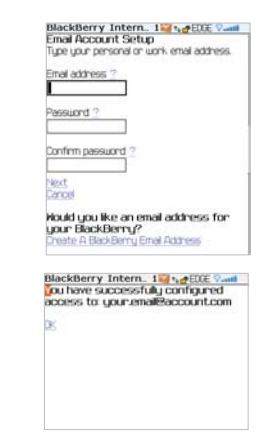

Typing Tips: To capitalize a letter, hold the letter key until the capitalized letter appears or press the Right Shift key  $\alpha$  and press the appropriate letter key. To insert symbols such as @ and period [.], press the ALT key and press the appropriate letter key.

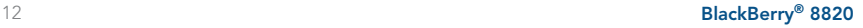

#### Setup Wizard

- 7. On the summary screen perform one of the following actions:
	- To create a new email address for your BlackBerry 8820, click Create A BlackBerry Email Address.
	- To add another existing supported email address (up to 10) click Add An Email Account.
	- To exit the email setup website, press the Menu key :: (. Click Close.
- 8. You have now completed the Setup Wizard. On the Setup Wizard Complete screen perform one of the following actions:
	- To read shortcuts and information about personalizing your device, click Next.
	- To exit the Setup Wizard, click Close.

Note: Once you add a supported email account (up to 10) using the email setup application, messages sent to that account will also appear in the messages list on your BlackBerry 8820. Also, when you send a message from your device, it will be sent using the email address of that account.

#### Services - Email Acco. + PEDE Vall jour.ema@account.com dt - Delete

**Add An Email Account** 

**Create A BlackBerry Email Address** 

**Services And Settings tep** 

End Liser Agreement

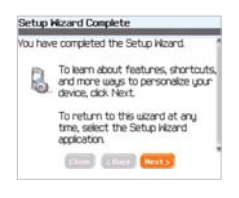

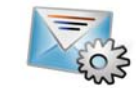

#### $\mathsf{BlackBerry}^\otimes\,8820$  13

## Set up & Use Email/SMS Text Messages

#### Send an Email

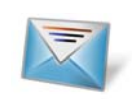

Steps? 7

## Send an Email

- 1. On the Home screen, click Messages
- 2. Press the **Menu** key  $\mathbf{r}$ .
- 3. Click Compose Email.
- 4. In the To field, perform one of the following actions:
	- Type an email address. •
	- Type a contact name. •
	- Type part of a contact name. Click a contact.
- 5. Type a message.
- 6. Click the Trackball.

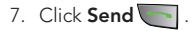

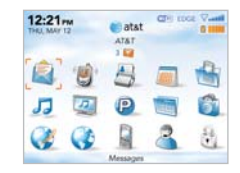

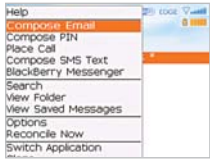

If you have associated your BlackBerry® 8820 with more than one supported email address, in the Send Using field, you can set the email address that you use to send the email message.

Note: You must set up an email account on your BlackBerry 8820 device to send email. To learn how to set up a supported email account (up to 10), refer to Email Setup in the Setup Wizard.

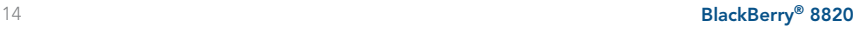

#### Send an SMS Text Message

### Send an SMS Text Message

- 1. On the Home screen, click Messages  $\overline{\mathbf{X}}$ .
- 2. Press the **Menu** key  $\mathbb{R}$ .
- 3. Click Compose SMS Text.
- 4. Perform one of the following actions:
	- If the contact is not in your address book, click Use Once. Type an SMS phone number (include the country code and area code) Click the Trackball.
	- If the contact is in your address book, click a contact.
- 5. Type a message.
- 6. Click the Trackball.

### 7. Click Send

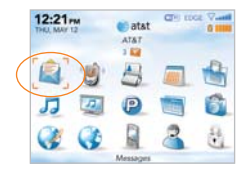

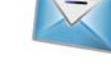

Steps? 7

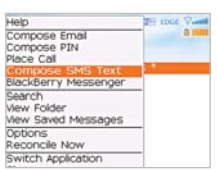

## Using the Phone

#### Make a Phone Call

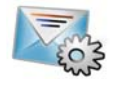

Steps? 3

Note:

To turn the speakerphone on or off during a call, press the Speakerphone **6** key, or click the trackball and then click Activate Speakerphone/ Handset.

## Make a Phone Call

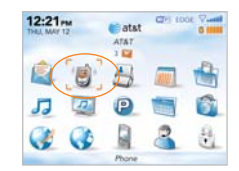

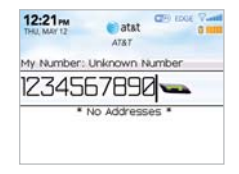

- 1. On the Home screen or in the Phone application, perform one of the following:
	- Type a phone number
	- Type part of a contact name. Highlight a contact or phone number.
- 2. Press the Send key
- 3. To end the call, press the End key  $\rightarrow$ .

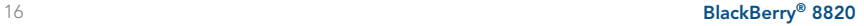

#### Make a Phone Call Using a Voice Command

## Make a Phone Call Using Voice Dialing

- 1. On the Home screen, click Voice Dialing ...
- 2. Wait for the sound.
- 3. Say "Call" and a contact name or phone number.
- 4. To end the call, press the End key  $\sim$ .

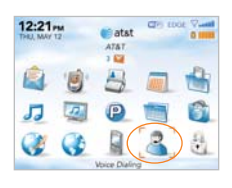

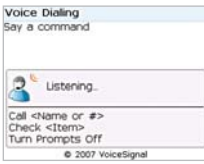

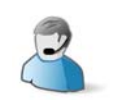

Steps? 4

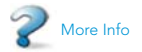

To learn more about Voice Dialing features press the Menu key while in Voice Dialing, scroll to and click Help.

Menu key only works when call is in progress.

#### BlackBerry® 8820 17 and 17 and 17 and 17 and 17 and 17 and 17 and 17 and 17 and 17 and 17 and 17 and 17 and 17

## Using the Phone

Set up Voicemail

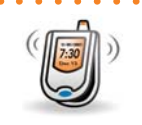

Steps? 4

Takes? 2 minutes

### Set up Voicemail

- 1. Hold the 1 key  $\Box$  on your BlackBerry® 8820. (Note: there is no need to hold down the Left Shift (NUM) key or ALT key .)
- 2. Create your password.
- 3. Record your name.
- 4. Record a greeting.

## Check Your Voicemail Messages From Your BlackBerry® 8820

- 1. Hold the 1 key  $\blacksquare$
- 2. Follow the voice prompts.

## Check Your Voicemail Messages From Other Phones

- 1. Dial your 10-digit wireless number.
- 2. Press the \* key  $\mathbb{R}$  when you hear your personal greeting. (Press the # key in Puerto Rico)
- 3. Type your personal passcode.

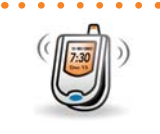

Steps? 2

Steps? 3

## Browse the Web & Shop Online

#### Go to Web Pages

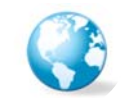

Steps? 5

Takes? 1 minute

#### Typing Tips

To capitalize a letter, press the shift key until the capitalized letter appears or press the Right Shift (CAP) key and press the appropriate letter key

To insert symbols such as and /, press the ALT key and press the appropriate letter key.

## Go to Web Pages

There are two different browsers that come with your BlackBerry® 8820: the MEdia Net Browser and an Internet Browser. Use the MEdia Net browser to access your favorite web pages and downloads using AT&T MEdia Net™ content service. Use the Internet Browser to access online web sites.

1. On the Home screen click **Browser** or **MEdia Net**.

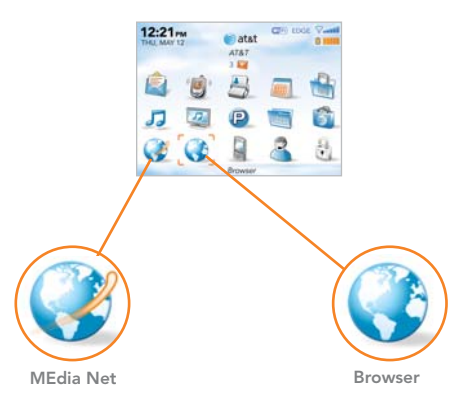

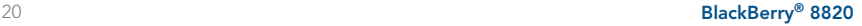

#### Go to Web Pages

2. On a bookmark page, press the **Menu** key  $\mathbb{E}$ .

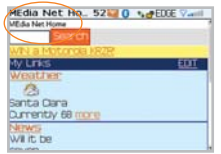

MEdia Net Home Page

- 3. Click Go To….
- 4. In the dialog box that appears, type the URL (web address, e.g. att.com) that you wish to go to.

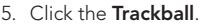

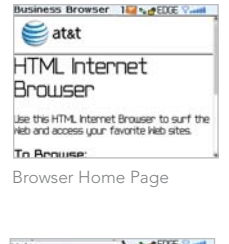

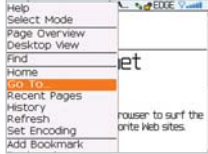

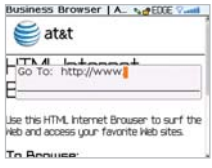

#### Note:

The Go To dialog box tracks the web pages that you type. To access a web page on the list, highlight the address. Click the trackball.

Not all web sites are designed for browsing on a hand-held device and may not look or function in the same way as they would on a computer.

To insert a period in a web address, press the Space key **Bease** 

## Browse the Web & Shop Online

AT&T Mall

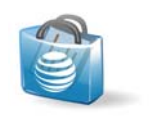

Note:

You must be connected to the mobile network to use AT&T Mall.

## AT&T Mall

Personalize your phone with downloadable games, graphics and ring tones from the hottest artists\*.

- 1. On the Home Screen, click AT&T Mall
	- Browse thousands of ring tones from the classics to today's top performers at Shop Tones.
	- Find games to turn your downtime into fun time at **Shop Games**.
	- Personalize your phone with unique art at **Shop Graphics**.
	- Find an MMS greeting card that is perfect for the occasion at Shop Multimedia.
	- Subscribe to useful applications and cool tools discovered at Shop Applications.

\*Additional charges may apply for downloadable content. Your use of third party products and services shall be governed by and subject to you agreeing to the terms of separate licenses, if any, for those products or services. RIM and AT&T makes no representation, warranty or guarantee whatsoever in relation to the third party products and services and assumes no liability whatsoever in relation to the third party products and services even if RIM and AT&T has been advised of the possibility of such damages or can anticipate such damages.

### BlackBerry® 22 8820

#### Add a Contact

## Add a Contact

- 1. On the Home screen, click Address Book
- 2. Press the Menu key Fil.
- 3. Click New Address.
- 4. Type the contact information.
- 5. Click the Trackball.
- 6. Click Save.

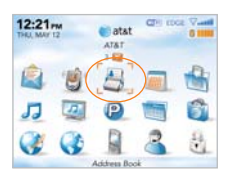

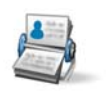

Steps? 6

Takes? 1 minute

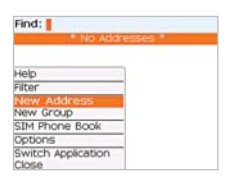

## Manage Contacts and Calendars

#### Schedule an Appointment

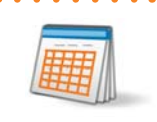

Steps? 6

## Schedule an Appointment

- 1. On the Home screen, click Calendar
- 2. Press the Menu key  $\mathbb{R}$ .
- 3. Click New.
- 4. Type the appointment information.
- 5. Click the **Trackball**
- 6. Click Save.

Note: To change calendar views, press the **Menu** key  $\blacksquare$  and select the desired view.

#### Set up Push to Talk

The Phone application on your BlackBerry® 8820 offers an exciting Push to Talk (PTT) capability. The first step in using the PTT service is initializing the PTT application on your BlackBerry 8820.

## Set up Push to Talk

- 1. On the Home screen, click Push to Talk  $\mathbb{P}$  or press the PTT (Left Convenience key).
- 2. Click Yes when asked if you want to initialize PTT.
- 3. Type a name that is up to 20 characters (this will be your PTT user name) and click OK.

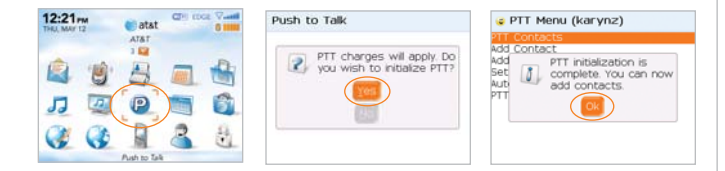

## Confirm PTT is On

On the Home screen, click Push to Talk. The bottom of the PTT Menu screen should read PTT is On.

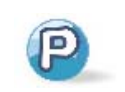

Steps? 3

#### Note:

You must have a PTT subscription to set up the PTT service.

Push to Talk initialization might take a few minutes to complete.

#### Add a Push to Talk Contact

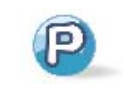

Steps? 4

## Add a Push to Talk Contact

After initializing PTT, you must add individuals or groups to your PTT contact list before you can place a PTT call. Individuals and group members must have a PTT capable device, and subscribe to the AT&T PTT service.

When you add a Push to Talk contact, you invite the contact to join your contact list. The contact can accept, decline, or defer your invitation.

- 1. On the Home screen, click Push to Talk  $\mathbf{P}$ .
- 2. On the PTT Menu screen, click Add Contact.
- 3. Type the contact information and click OK.
- 4. The BlackBerry® 8820 will now send the invitation to your new contact. You will see an icon while the invitation is in progress.

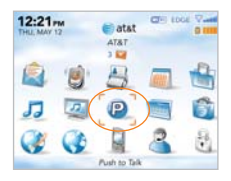

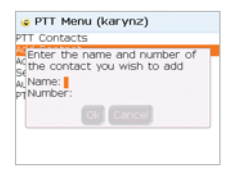

## Make a Push to Talk Call

- 1. Press and release the PTT key to display your PTT contacts.
- 2. Use the trackball to highlight the contact you wish to reach then press and hold the PTT key to establish a connection.
- 3. When the BlackBerry® 8820 beeps, you can perform one of the following actions:
	- To speak, press and hold the PTT key.
	- To listen, release the PTT key.

To end the Push to Talk call, press and hold the End key  $\rightarrow$ .

## Receive a PTT Call

- 1. Your BlackBerry 8820 indicates an incoming PTT call using a tone and displays the caller's information on the screen.
- 2. If you have set your ringer to silent or vibrate, your device prompts you to accept or reject the call before you hear the caller's voice.

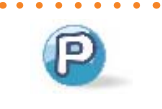

Steps? 3

Note: You need to add a Push to Talk contact before you can make a Push to Talk call.

Steps?  $\mathfrak{D}$ 

## Connect to Devices and Networks

#### Set up a Bluetooth® connection

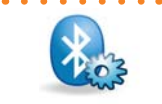

Steps? 5

Takes? 1 minute

## Set up Bluetooth® technology

- 1. On the Home screen, click BlackBerry Setup.
- 2. Click Set up Bluetooth. 8.
- 3. Click OK.
- 4. If required, type the passkey for the Bluetooth enabled device on your BlackBerry® 8820.
- 5. Once the Bluetooth enabled device is paired with the BlackBerry 8820, you are ready to use Bluetooth technology.

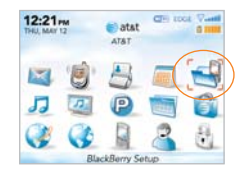

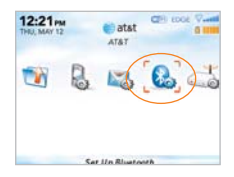

#### Turning on the Connection to the Wi-Fi

You may be able to send and receive email messages and visit web pages using a work or home Wi-Fi® network (corporate users may need to contact your company's system administrator to request access).

You can connect to a Wi-Fi network without saving the connection information, or you can save the connection information in a Wi-Fi profile.

To connect to a Wi-Fi network at home or from a hotspot, you might need to use a VPN connection.

## Turn on the connection to the Wi-Fi network

1. On the Home screen, click Manage Connections.

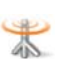

2. Select the **Wi-Fi** check box.

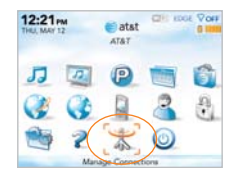

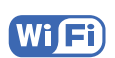

Steps?  $\mathfrak{D}$ 

#### Note:

Verify that your BlackBerry® device is connected to the mobile network. If your device prompts you to turn on the device radio, in Manage Connections, select the Mobile Network checkbox.

## Connect to Devices and Networks

Connect to a Wi-Fi Network

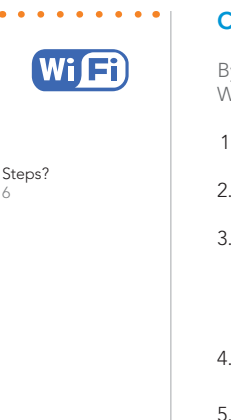

## Connect to a Wi-Fi network

y default, new Wi-Fi® profiles appear at the bottom of your Wi-Fi profile list.

- . On the Home screen, click BlackBerry Setup.
- Click Set Up Wi-Fi.
- Perform one of the following actions:
	- Click Scan for Networks. Click a network.
	- Click Manually Add Network. Type the network name. Click Add.
- Complete the instructions on the screen.
- 5. On the Wi-Fi Setup Complete screen, perform any of the following actions:
	- To change the order of Wi-Fi profiles, click Prioritize Wi-Fi Profiles. To return to the Wi-Fi Setup Complete screen, press the Escape key.
	- To specify registration information, click Wi-Fi Hotspot Login. To return to the Wi-Fi Setup Complete screen, press the **Escape** key.
- 6. Click Finish.

6

## BlackBerry Desktop Software

You can install the BlackBerry® Desktop Software on your computer from the BlackBerry® User Tools CD and connect your BlackBerry® 8820 to your computer to allow you to perform any of the following actions:

- Synchronize organizer data such as contacts, calendar entries, tasks, and memos between your BlackBerry 8820 and your computer.
- Back up and restore BlackBerry 8820 data.
- Transfer media files between your computer and your BlackBerry 8820.
- Add applications to your BlackBerry 8820.
- Set up and manage email message forwarding or wireless calendar synchronization if your BlackBerry® Enterprise Server administrator has advised you to do so.

## What You Need

- Intel® compatible 486 or higher computer that is compliant with USB 1.1 or later
- Microsoft<sup>®</sup> Windows<sup>®</sup> 2000, or later
- Available USB port
- CD-ROM drive

#### Note:

Before installing the BlackBerry® Desktop Software, you must agree to the BlackBerry End User/Software License Agreement.

## Sync Your BlackBerry 8820 With Your Computer

#### BlackBerry® Desktop Software

 $\overline{\mathsf{x}}$ 

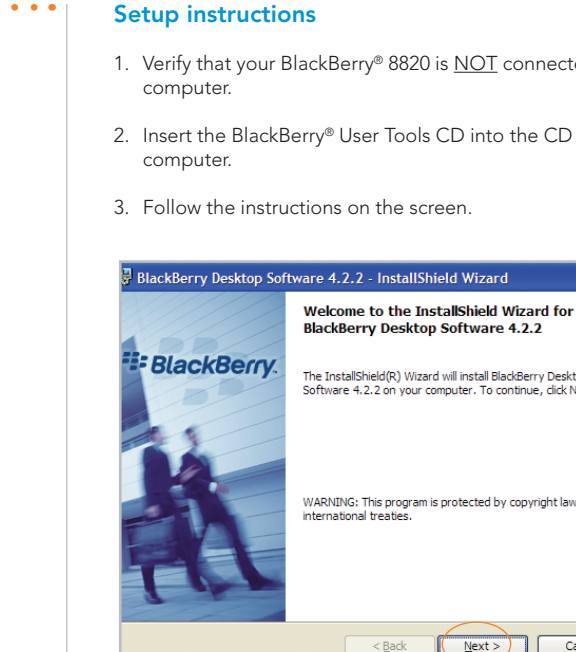

- NOT connected to your
- 2. Dinto the CD drive on your

d Wizard

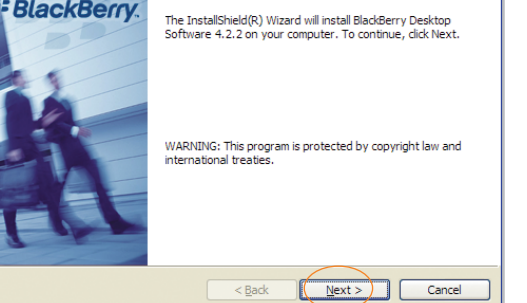

Steps? 11

Takes? 5 - 10 minutes

**A** 

#### BlackBerry® Desktop Software

- 4. Click BlackBerry Desktop Software to begin installing the BlackBerry® Desktop software.
- 5. Click Install BlackBerry Desktop Software.
- 6. Choose BlackBerry Internet Service to set up a personal email account. Only choose BlackBerry® Enterprise Server or BlackBerry® Desktop Redirector if you or your company uses this service.

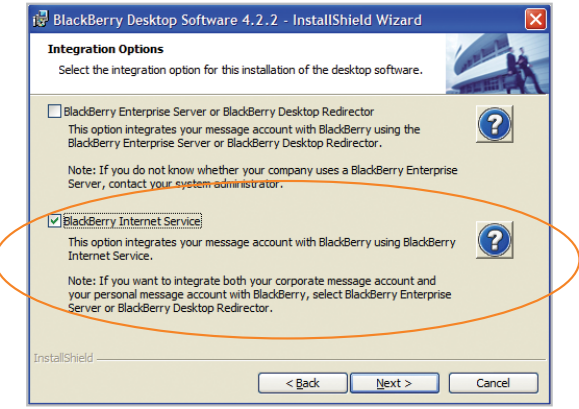

## Sync Your BlackBerry 8820 With Your Computer

BlackBerry® Desktop Software

7. When the installation is complete, the BlackBerry® Desktop Software should automatically open. If it does not click Start > Programs > BlackBerry > Desktop Manager from the taskbar.

Note: You should check the configuration of the BlackBerry Desktop Software so that your computer can connect to your BlackBerry 8820 . Click Options and then Connection Settings and select a USB connection.

8. Connect the small end of the USB cable to your BlackBerry 8820 and connect the larger end of the USB cable to the USB port on your computer.

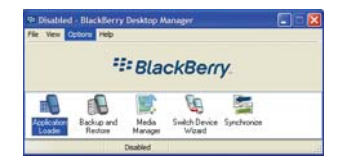

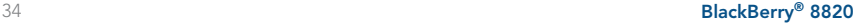

### BlackBerry® Desktop Software

- 9. Click Synchronize.
- 10. On the Configuration tab, change your configuration options.

11. When you having finished changing your configuration settings, on the Synchronize tab, click Synchronize now.

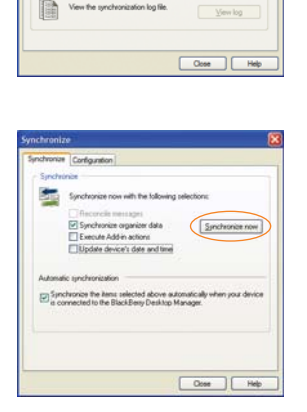

**Synchronize** Synchronize<sup>Configuration</sup> Certiguation

7

Configure how messages are to be

Configure third party add in components

**Expression**<br>
Use the default synchronization settings<br>
The for your desktop organizer program.

reconciled with your desktop. 

Longue the party add to Advanced

Cgrágure<br>recorciation.

Configure synch...

Configure Add-inc...

Reset configuration

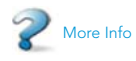

 $\sim$ ٠  $\sim$ 

To learn more about synchronizing data, backing up or restoring data, adding applications, or other functions, click Help in the BlackBerry® Desktop Software.

# Load and Play Music/Video

Transfer Music and Videos to your BlackBerry 8820

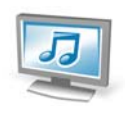

#### Note:

For help using the Media Manager application click Help while you are in the Media Manager application.

## Media

In the Media application, you can play your media files such as videos, ringtones, pictures, or MP3 songs that are stored on your BlackBerry® 8820. You might have some preloaded media files, including background pictures and ring tones, in a Preloaded Media folder on your BlackBerry 8820. Preloaded media files cannot be deleted, renamed, or moved.

For additional storage, you can also choose to add a third party microSD media card (sold separately) to your BlackBerry 8820.

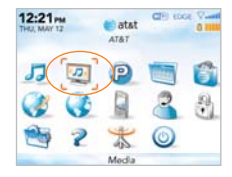

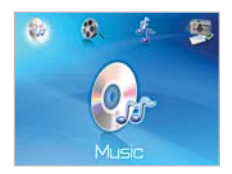

#### Load MP3 and video files

You can listen to your favorite music on the BlackBerry® 8820. The built-in Media Player provides the ultimate in control and flexibility to organize your music and listen to it the way you want to.

## Load MP3 and video files

- 1. Ensure that you have inserted a microSD card into the back of your BlackBerry® 8820 to optimize memory available for music.
- 2. Connect your BlackBerry device to your computer using the USB cable provided.
- 3. On your computer, open the BlackBerry® Desktop Manager.
- 4. Double-click Media Manager.
- 5. Two sections appear, one on the top showing your computer, and one on the bottom showing files on your BlackBerry®.
- 6. Drag files from your computer onto your BlackBerry device.

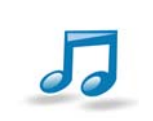

Steps? 6

# Load and Play Music/Video

#### Play MP3 Files

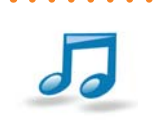

Steps? 4

Listen to your favorite music on the BlackBerry® 8820 while on the road, relaxing at home, or at the gym.

## Play MP3 files

- 1. On the Home screen, click Media.
- 2. In the Media application, click Music.
- 3. Click Media Card.
- 4. Perform one of the following actions:
	- To play a single song, click the song.
	- To play all songs on the media card, press the Menu key **.** Click Play All.

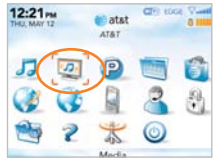

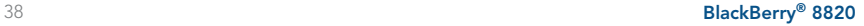

#### AT&T Mobile Music

## AT&T Mobile Music

AT&T Mobile Music provides the ultimate, integrated, on-the-go music experience. When you're on the go, AT&T Mobile Music allows you to connect to music with a touch of a button\*.

1. On the Home Screen, click  $AT&T$  Mobile Music  $\sqrt{d}$ .

- Listen to your music with the integrated **Music Player**. Access your music by Artist, Album, Genre, or Playlist.
- Channel surf dozens of commercial free music stations with Streaming Music.
- Personalize your BlackBerry® 8820 with music ringtones and Answer Tones™ at Shop Tones.
- Instantly find out the artist's name and the title of a song with MusicID.
- Visit hot communities with Community. Interact with friends and the community as well as review artist fan sites.
- Purchase additional fun music applications via AT&T Mall by going to Music Apps.

\*Additional charges may apply for downloadable content. Your use of third party products and services shall be governed by and subject to you agreeing to the terms of separate licenses, if any, for those products or services. RIM and AT&T makes no representation, warranty or guarantee whatsoever in relation to the third party products and services and assumes no liability whatsoever in relation to the third party products and services even if RIM and AT&T has been advised of the possibility of such damages or can anticipate such damages.

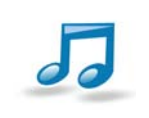

#### Note:

You must be connected to the mobile network to use AT&T Mall.

#### BlackBerry® 8820 39

### I cannot connect to a wireless network

Try performing the following actions:

- Verify that your SIM card is inserted correctly. •
- Verify that you have turned on the connection to the wireless network.
- If you were traveling and you selected a network manually, your BlackBerry® 8820 should remain connected to that network until you select your home network again.

Note: Ensure that you have an appropriate BlackBerry data rate plan with AT&T.

### I cannot connect to a Wi-Fi network

Try performing the following actions:

- Verify that you have turned on the connection to the Wi-Fi® network.
- Verify that you are in a Wi-Fi coverage area. •
- If the Wi-Fi network does not appear in the Setup Wi-Fi application and you know the network name, connect to the Wi-Fi network manually.
- Verify that the connection options in the Setup Wi-Fi application are correct. If you have already verified these options, verify that the advanced connection settings for the Wi-Fi network are correct.
- If you switched Wi-Fi networks manually, switch to another Wi-Fi network or set your device to scan for available Wi-Fi networks.
- If you use PEAP, EAP-TLS, EAP-FAST, EAP-TTLS, or EAP-SIM to connect to a Wi-Fi network, verify that you have installed the root certificate for the certificate authority server that created the certificate for the authentication server.
- If you use EAP-TLS to connect to a Wi-Fi network, verify that you have added your •authentication certificate to your BlackBerry® device.

## I cannot associate my BlackBerry 8820 with an email address

Try performing the following actions:

- On the email setup screen, verify that you have typed all the email address information correctly.
- Log in to the email setup web site using a browser on your computer and add an email address to your BlackBerry® device. To log in to the email setup web site, att.com/blackberrystart. If you have already created a login user name and password, use this information to log in. If you have not created a login user name and password, click Create New Account and complete the instructions on the screen. To associate your device with a Microsoft® Outlook® or IBM® Lotus Notes® work email account, you must visit the BlackBerry® Internet Service email setup web site using a browser on your computer.
- Verify that the email address is associated with a supported email account (for example, a POP3 or IMAP email account). For more information about supported email accounts, contact AT&T.

### I do not know which email setup option to choose in the Setup Wizard on the BlackBerry 8820

- Select the **I want to add or create an email address** option if the other options do not apply to you. This option is the most common option for individual users. If you select this option, an email setup web site opens. On the web site, you can create a new email address for your BlackBerry® 8820 or associate your BlackBerry 8820 with an existing supported email address (up to 10).
- Select the I want to use a work email account with a BlackBerry Enterprise Server option if a BlackBerry® Enterprise Server system administrator has provided you with a password that you can use to activate your BlackBerry 8820 over the wireless network. If you select this option, an Enterprise Activation screen appears. On this screen, you can type your work email address and the password provided by your system administrator to activate your BlackBerry 8820.
- Select Skip email set up if any of the following situations apply:
	- A representative from the store where you purchased your BlackBerry 8820 has already helped you to setup your email address.
	- You have already visited the email setup web site and have set up an email address using a browser on your computer.
	- You have an existing email account and have access to a BlackBerry Enterprise Server, but your BlackBerry Enterprise Server system administrator has not provided you with a password that you can use to activate your BlackBerry 8820 over the wireless network. Contact your system administrator for more information about setting up email for your BlackBerry 8820.
	- You have a Microsoft® Outlook Workgroup (Workgroup Installation) email account on a Microsoft®Exchange Server version 5.5. or later and you want to use the BlackBerry® Desktop Redirector to forward email messages to your BlackBerry 8820.

### I cannot send messages

Try performing the following actions:

- Verify that your BlackBerry® 8820 is connected to the wireless network. If you are not in a wireless coverage area, your BlackBerry 8820 should send the messages when you return to a wireless coverage area.
- If the menu item for sending a message does not appear, verify that you have added a supported email address or PIN for your contact.
- If you created a BlackBerry email address or added an existing supported email address to your BlackBerry 8820 using the email setup web site, verify that you have received an activation message on your BlackBerry 8820 from the BlackBerry® Internet Service. If you have not received an activation message (the message might take a short period of time to arrive), use the email setup web site to send a service book to your BlackBerry 8820 .
- If you have not received a registration message from the wireless network, register your BlackBerry 8820 . From the Home Screen, click Settings, click Options, then click Advanced Options. Click Host Routing Table. Press the Menu key  $\frac{d}{dx}$ . Click Register Now.
- Resend the message. Open the message. Press the **Menu** key **Fig. Click Resend**.

Note: Ensure that you have an appropriate BlackBerry data rate plan with AT&T.

### I cannot access web content

If you are trying to browse to a web page using the MediaNet browser or through AT&T Mobile Music or AT&T Mall, verify that your BlackBerry® device is connected to the mobile network. If your device prompts you to turn on the device radio, in Manage Connections, select the **Mobile Network** checkbox.

### I am not receiving messages

Try performing the following actions:

- Verify that your BlackBerry® 8820 is connected to the wireless network. If you are not in a wireless coverage area, you should receive messages when you return to a wireless coverage area.
- If you created a BlackBerry email address or added an existing supported email address (up to 10) to your BlackBerry 8820 using the email setup web site, verify that you have received an activation message on your device from the BlackBerry® Internet Service. If you have not received an activation message (the message might take a short period of time to arrive), use the email setup web site to send a service book to your device.
- If you have not received a registration message from the wireless network, register your device. From the Home Screen, click Settings, click Options, then click Advanced Options. Click Host Routing Table. Press the Menu key **...** Click Register Now.
- If you use email message filters, verify that your email message filter options are set correctly.

Note: Ensure that you have an appropriate BlackBerry data rate plan with AT&T.

### I cannot make or receive calls

Try performing the following actions:

- Verify that your BlackBerry® 8820 is connected to the wireless network.
- If you cannot make calls and fixed dialing is turned on, verify that the phone number for your contact appears in your fixed dialing list or turn off fixed dialing.
- If you have traveled to another country and you have not changed your smart-dialing options, dial the full phone number, including the country code and area code, for your contact.
- If you are not receiving calls, verify that call blocking and call forwarding are turned off. •

Note: Ensure that you have an appropriate BlackBerry voice rate plan with AT&T.

### I want to charge my device using my computer

If you have an available USB port on your computer and you install the BlackBerry® Desktop Software on your computer to obtain the required USB drivers, you can connect your BlackBerry device to your computer to charge the battery when the computer is turned on. Connect the smaller end of the USB cable to the USB port on the side of your BlackBerry device. Connect the larger end of the USB cable to an available USB port on your computer.

Note: To view the BlackBerry Desktop Software Online Help and find more information about connecting your BlackBerry® 8820 to your computer, in the BlackBerry Desktop Software, click Help.

### My corporate email account is not associated with a BlackBerry Enterprise Server

If you do not have access to a BlackBerry® Enterprise Server, but you want to send and receive messages from a corporate Microsoft® Outlook® or IBM® Lotus Notes® email account that resides on a Microsoft Exchange or IBM Lotus® Domino® mail server, your system administrator might permit you to set up BlackBerry® Internet Service to access your corporate email. When you add your corporate email account for use with BlackBerry Internet Service, you might be prompted to install the BlackBerry® Mail Connector program on your computer. Check with your system administrator to determine if this feature is enabled in your corporate network and that you have an appropriate BlackBerry data rate plan from AT&T. For more information, in the BlackBerry Internet Service email set up application, click Help.

Note: If you install the BlackBerry Mail Connector, your computer must be on and the installed program must be running to send and receive messages on your BlackBerry 8820.

### I want to reset my BlackBerry 8820

Remove and reinsert the battery.

## I do not have the latest BlackBerry Device Software or BlackBerry Desktop Manager Software update

To find the latest BlackBerry® Device Software and BlackBerry® Desktop Software updates, visit www.wireless.att.com/bbdownloads.

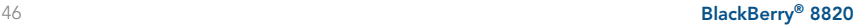

### I have forgotten my BlackBerry Internet Service password

From the Home Screen, click BlackBerry Setup and then click Personal Email Setup. Open the BlackBerry® Internet Service email setup application. On the Login screen, click Forgot password? Type your user name. Click OK. Your password is sent to your BlackBerry® 8820 as a message that appears in the message list.

## BlackBerry Internet Service messages are not being sent to my new BlackBerry device

If you switch BlackBerry devices, you must update your BlackBerry® Internet Service account to use the personal information number (PIN) and International Mobile Equipment Identify (IMEI) for your new BlackBerry device. Open the **BlackBerry Setup** and select **Personal Email Setup** email setup application. On the Login screen, type your user name and password. Click Log In. Click Change Device. Type the PIN and IMEI for your new BlackBerry device. Click Save.

Note: To find the PIN and IMEI for your new BlackBerry device, from the Home Screen click Settings, Options then Status.

#### I want to talk to a support representative

For support using live chat with a AT&T Technical Support Representative, go to www.forums.wireless.att.com and click Register.

## Tips and Tricks

## Keyboard

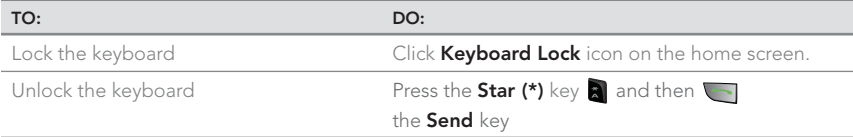

## Typing

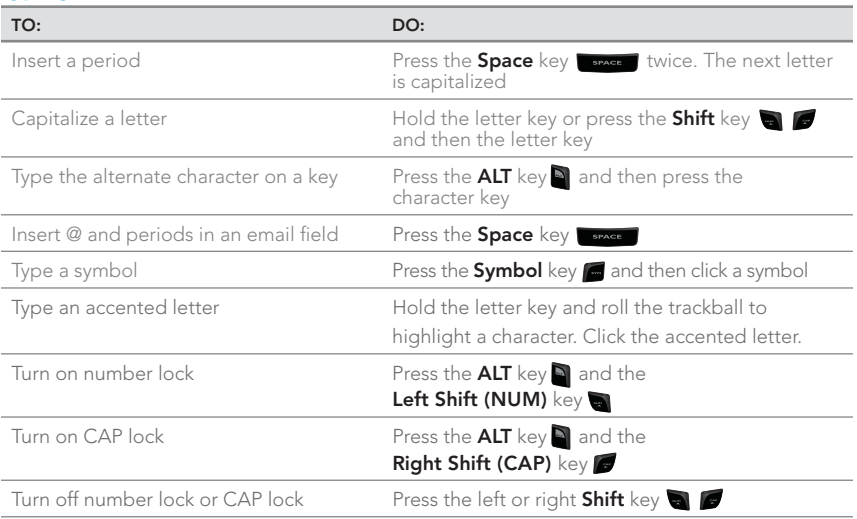

## BlackBerry® 48 8820

## Navigating Screen

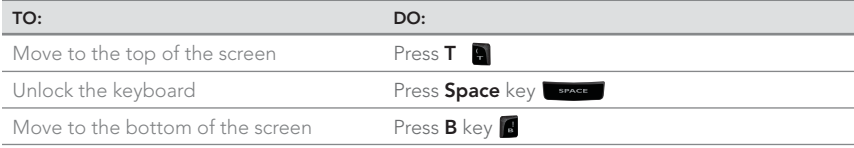

## General Tip

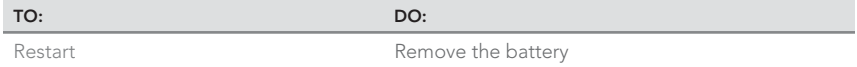

## **Attachments**

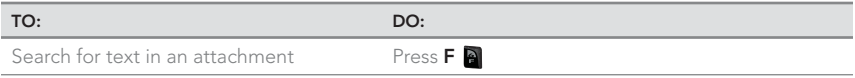

## Phone

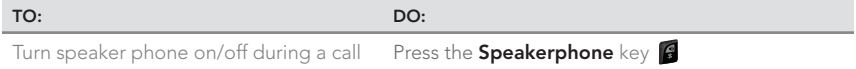

## Voicemail

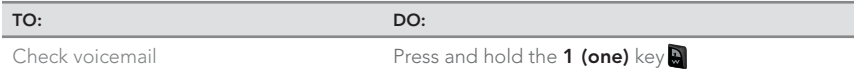

Note: You can find more Tips & Tricks in the Shortcuts section of your BlackBerry® 8820 User Guide on the BlackBerry® User Tools CD

## BlackBerry® 8820 49

## Tips and Tricks

To connect to the wireless network successfully, the BlackBerry® 8820 must be powered on, your wireless service must be active, and you must be in a coverage area.

- a) Check that your BlackBerry 8820 is turned on.
- b) Your BlackBerry 8820 should automatically connect to the wireless network in your area. If you see "Off" in the top right hand corner of your screen, the wireless functionality is turned off and you need to turn it on.

To turn the wireless network on or off from the Home screen, use the trackball to scroll to the **Manage Connections** icon and click the trackball to select it. Select the Mobile Network check box.

When your BlackBerry 8820 is not connected to the wireless network you can continue to use features that don't require a connection such as typing and saving draft email messages, managing tasks, or using the calculator. You will see the error message Radio is Off if you try to use any of the wireless features.

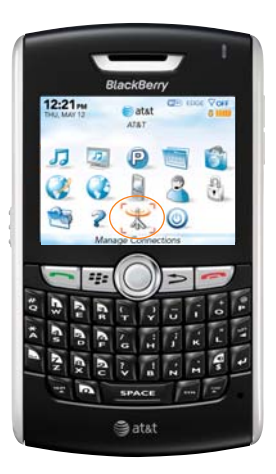

## **Accessories**

## **Accessories**

You can buy accessories such as batteries, carrying solutions, headsets, and charging solutions for your BlackBerry 8820. Visit your local AT&T store for more information.

CAUTION: Use only accessories that Research In Motion has approved for use with your BlackBerry 8820. Use of other accessories might invalidate any approval or warranty/might result in non-operation of the BlackBerry 8820 and might be dangerous.

© 2007 AT&T Knowledge Ventures. All rights reserved. AT&T, AT&T logo, and AT&T family of related marks, images, and symbols are trademarks of AT&T Knowledge Ventures and/or AT&T affiliated companies.

Research In Motion, the RIM logo, BlackBerry, the BlackBerry logo and SureType are registered with the U.S. Patent and Trademark Office and may be pending or registered in other countries - these and other marks of Research In Motion Limited are used under license.

The Bluetooth word mark and logos are owned by the Bluetooth SIG, Inc.. IBM, Lotus, Domino, and Lotus Notes are either registered trademarks or trademarks of International Business Machines Corporation in the United States, other countries, or both. Microsoft, Outlook, PowerPoint, and Windows are either registered trademarks or trademarks of Microsoft Corporation in the United States and/or other countries. Novell and GroupWise are either registered trademarks or trademarks of Novell, Inc., in the United States and other countries. All other brands, product names, company names, trademarks, and service marks are the properties of their respective owners.

The BlackBerry device and/or associated software are protected by copyright, international treaties, and various patents, including one or more of the following U.S. patents: 6,278,442; 6,271,605; 6,219,694; 6,075,470; 6,073,318; D445,428; D433,460; D416,256. Other patents are registered or pending in various countries around the world. Visit www.rim. com/patents for a list of RIM [as hereinafter defined] patents.

This document is provided 'as is' and Research In Motion Limited and its affiliated companies ('RIM') and AT&T Knowledge Ventures (AT&T) assume no responsibility for any typographical, technical, or other inaccuracies in this document. In order to protect RIM/AT&T proprietary and confidential information and/or trade secrets, this document may describe some aspects of RIM/AT&T technology in generalized terms. RIM/AT&T reserves the right to periodically change information that is contained in this document; however, RIM/AT&T makes no commitment to provide any such changes, updates, enhancements, or other additions to this document to you in a timely manner or at all. RIM/AT&T MAKES NO REPRESENTATIONS, WARRANTIES, CONDITIONS, OR COVENANTS, EITHER EXPRESS OR IMPLIED (INCLUDING WITHOUT LIMITATION, ANY EXPRESS OR IMPLIED WARRANTIES OR CONDITIONS OF FITNESS FOR A PARTICULAR PURPOSE, NON-INFRINGEMENT, MERCHANTABILITY, DURABILITY, TITLE, OR RELATED TO THE PERFORMANCE OR NON-PERFORMANCE OF ANY SOFTWARE REFERENCED HEREIN OR PERFORMANCE OF ANY SERVICES REFERENCED HEREIN). IN CONNECTION WITH YOUR USE OF THIS DOCUMENTATION, NEITHER RIM/ AT&T NOR THEIR RESPECTIVE AFFILIATED COMPANIES, DIRECTORS, OFFICERS, EMPLOYEES, OR CONSULTANTS SHALL BE LIABLE TO YOU FOR ANY DAMAGES WHATSOEVER BE THEY DIRECT, ECONOMIC, COMMERCIAL, SPECIAL, CONSEQUENTIAL, INCIDENTAL, EXEMPLARY, OR INDIRECT DAMAGES, EVEN IF RIM/AT&T HAS BEEN ADVISED OF THE POSSIBILITY OF SUCH DAMAGES, INCLUDING WITHOUT LIMITATION, LOSS OF BUSINESS REVENUE OR EARNINGS, LOST DATA, DAMAGES CAUSED BY DELAYS, LOST PROFITS, OR A FAILURE TO REALIZE EXPECTED SAVINGS.

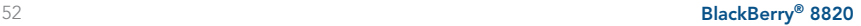

This document might contain references to third-party sources of information, hardware or software, products or services and/or third-party web sites (collectively the 'Third-Party Information'). RIM does not control, and is not responsible for, any Third-Party Information, including, without limitation the content, accuracy, copyright compliance, compatibility, performance, trustworthiness, legality, decency, links, or any other aspect of Third-Party Information. The inclusion of Third-Party Information in this document does not imply endorsement by RIM of the Third-Party Information or the thirdparty in any way. Installation and use of Third-Party Information with RIM's products and services may require one or more patent, trademark, or copyright licenses in order to avoid infringement of the intellectual property rights of others. Any dealings with Third-Party Information, including, without limitation, compliance with applicable licenses and terms and conditions, are solely between you and the third-party. You are solely responsible for determining whether such third-party licenses are required and are responsible for acquiring any such licenses relating to Third-Party Information. To the extent that such intellectual property licenses may be required, RIM expressly recommends that you do not install or use Third-Party Information until all such applicable licenses have been acquired by you or on your behalf. Your use of Third-Party Information shall be governed by and subject to you agreeing to the terms of the Third-Party Information licenses. Any Third-Party Information that is provided with RIM's products and services is provided 'as is'. RIM makes no representation, warranty or guarantee whatsoever in relation to the Third-Party Information and RIM assumes no liability whatsoever in relation to the Third-Party Information even if RIM has been advised of the possibility of such damages or can anticipate such damages.

Research In Motion Limited 295 Phillip Street Waterloo, ON N2L 3W8 Canada

Research in Motion UK Limited 200 Bath Road Slough, Berkshire SL1 3XE United Kingdom

AT&T Mobility, LLC 5565 Glenridge Connector Atlanta, GA 30342

Published in Canada

## Wireless Connection Status Indicators

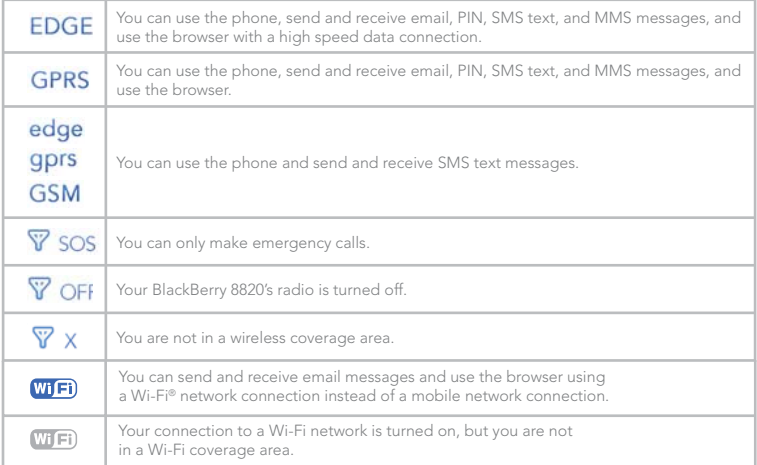

## Battery Power Level Indicators

## Push to Talk Indicators

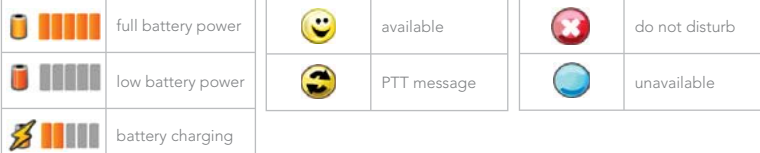

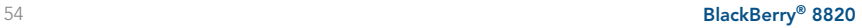

## Home Screen Status Indicators

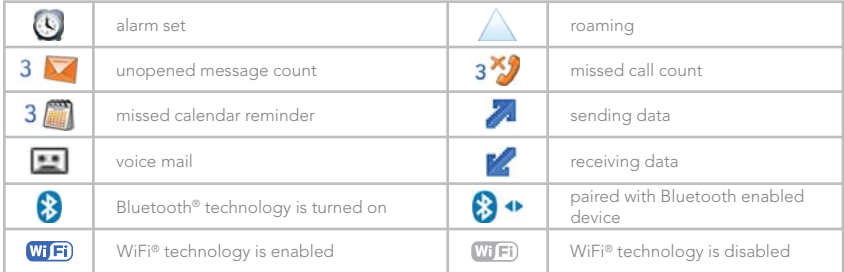

## Message List Status Indicators

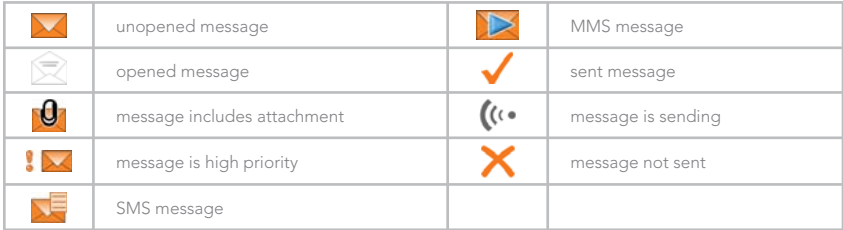

## Phone Call Status Indicators

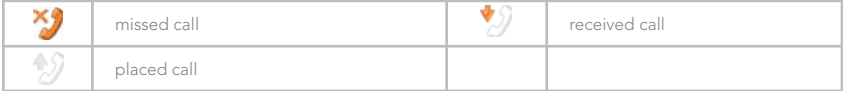

## BlackBerry® 8820 55

## BlackBerry 8820 Key Functions

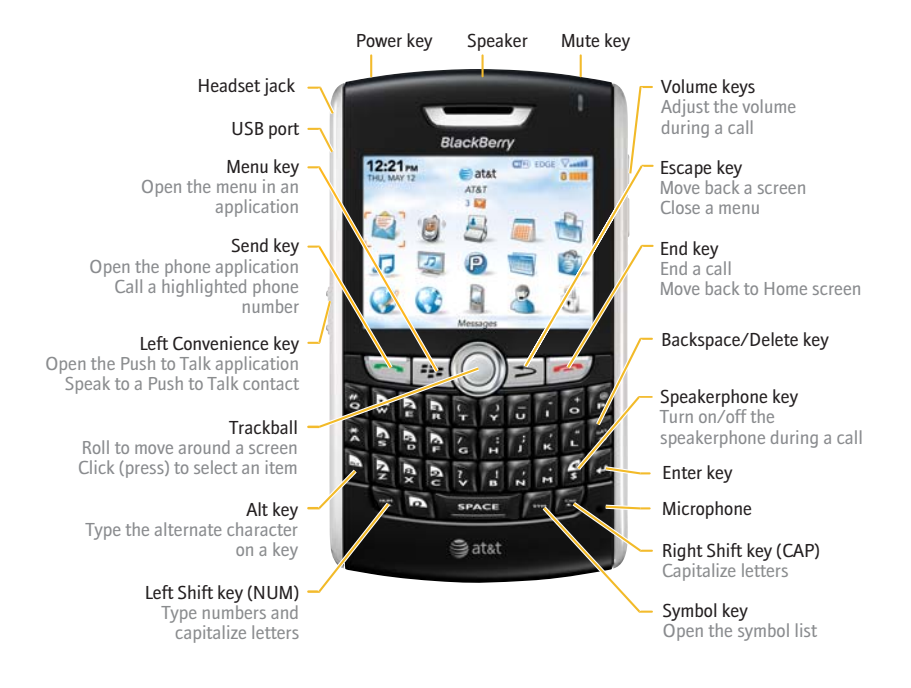

## Applications

Take some time to explore the applications that are available on your BlackBerry® 8820. Here are a few applications to get you started.

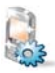

Click Setup Wizard to learn about typing, set options to personalize your BlackBerry 8820, and set up your email address.

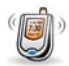

Click Phone to view a list of recent calls or make a phone call.

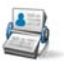

Click Address Book to view your contact list or add a new contact.

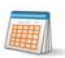

Click **Calendar** to view your calendar or add a new appointment.

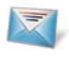

Click Messages to view a list of your messages. More than one message list might appear on your BlackBerry 8820.

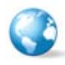

Click **Browser** to visit web pages, or view the browser bookmarks list.

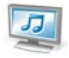

Click **Media** to play saved pictures, ring tones, videos, or songs.

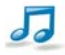

Click **AT&T Mobile Music** to get the ultimate mobile music experience.

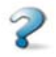

Click Help to view the user quide for your BlackBerry 8820. The user guide provides procedures to help you use your BlackBerry 8820.

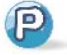

Click Push to Talk to instantly talk to family, friends and co-workers.

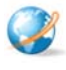

Click MEdia Net to access your favorite content (weather, news, etc.) and download items like ringtones and games. See the Quick Start Guide for more details.

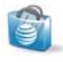

Click **AT&T Mall** to visit a one-stop shop to personalize and customize your BlackBerry 8820 with ringtones, games, applications, and much more.

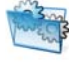

Click Settings to view the main list of BlackBerry 8820 options. You can also access additional options from the menu in each application.

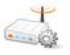

Click Setup Wi-Fi to set up a connection to a Wi-Fi® network.

## Find More Information

- To view the User Guide for your BlackBerry® 8820, click Help on the Home screen, or in an application menu.
- To view the User Guide, Safety and Product Information Booklet, or Software License Agreement and warranty for your BlackBerry 8820, insert the BlackBerry® User Tools CD in the CD drive on your computer.
- To try a free online tutorial visit att.com/tutorials.
- To find information about your wireless network or your wireless service plan visit att.com.

**E: BlackBerry** 

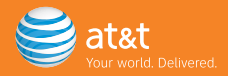

Free Manuals Download Website [http://myh66.com](http://myh66.com/) [http://usermanuals.us](http://usermanuals.us/) [http://www.somanuals.com](http://www.somanuals.com/) [http://www.4manuals.cc](http://www.4manuals.cc/) [http://www.manual-lib.com](http://www.manual-lib.com/) [http://www.404manual.com](http://www.404manual.com/) [http://www.luxmanual.com](http://www.luxmanual.com/) [http://aubethermostatmanual.com](http://aubethermostatmanual.com/) Golf course search by state [http://golfingnear.com](http://www.golfingnear.com/)

Email search by domain

[http://emailbydomain.com](http://emailbydomain.com/) Auto manuals search

[http://auto.somanuals.com](http://auto.somanuals.com/) TV manuals search

[http://tv.somanuals.com](http://tv.somanuals.com/)